# 2024年陕西干部网络学院学习平台 专题学习指南

陕西干部网络学院分批次开设8个网络专题培训班,学习时间从4月1日开始,9月30日结束。教学 计划说明、结业考核要求及学习平台操作方法具体如下:

#### 一、教学计划说明

1.开设"实现高水平科技自立自强"、"建设现代化产业体系"2个班次,学习时间为4月1日至6 月30日;

2.开设"推动城乡融合与区域协调发展"、"打造内陆改革开放高地"2个班次,学习时间为5月1 日至7月31日;

3. 开设"坚持推进文化强省建设"、"坚持保障和改善民生"2个班次,学习时间为6月1日至8月 31日;

4.开设"生态环境保护和发展方式绿色转型"、"防范化解重大风险"2个班次,学习时间为7月1 日至9月30日。

#### 二、学习方式

1. 登录学习平台后, 进入"专题培训"栏目点击相应专题的"报名"按钮即可参加培训。 2.每名干部至少从8个学习专题中报名参加1个专题进行学习,可选择多专题进行学习。

3.每学习完一专题的全部必修课,即可获得相应的电子版结业证书。

4.若学员在规定时间没有完成所参加专题的全部必修课程,则该专题不合格,其学时不予计算。

三、考核要求

按照《陕西省干部教育培训规划(2023—2027年)》有关要求,不同级别、类别的干部应当在规定时 间内完成相应的集中培训学时,本次专题学习学时计入"集中培训"学时。

注意:本次专题学习所获学时计入"集中培训",在线选学所获学时计入"网络自学",两者不 可互认、转化。

三、学习平台操作方法

1. 学员 登 录 。采 取 实 名 制, 学 员 可 凭 手 机 号 登 录 陕 西 干 部 网 络 学 院 学 习 平 台 ( 网 址: [http://www.sqgj.gov.cn](http://www.sqgj.gov.cn/))。手机移动学习在平台首页扫描"陕西干部网络学院"二维码,关注微信公众号, 点击页面底端"学习平台"按钮,进入移动学习首页。

首次登录使用快捷登录方式。在首页"登录区"点击"获取验证码"按钮,验证码会发至手机, 输入验证码登录。

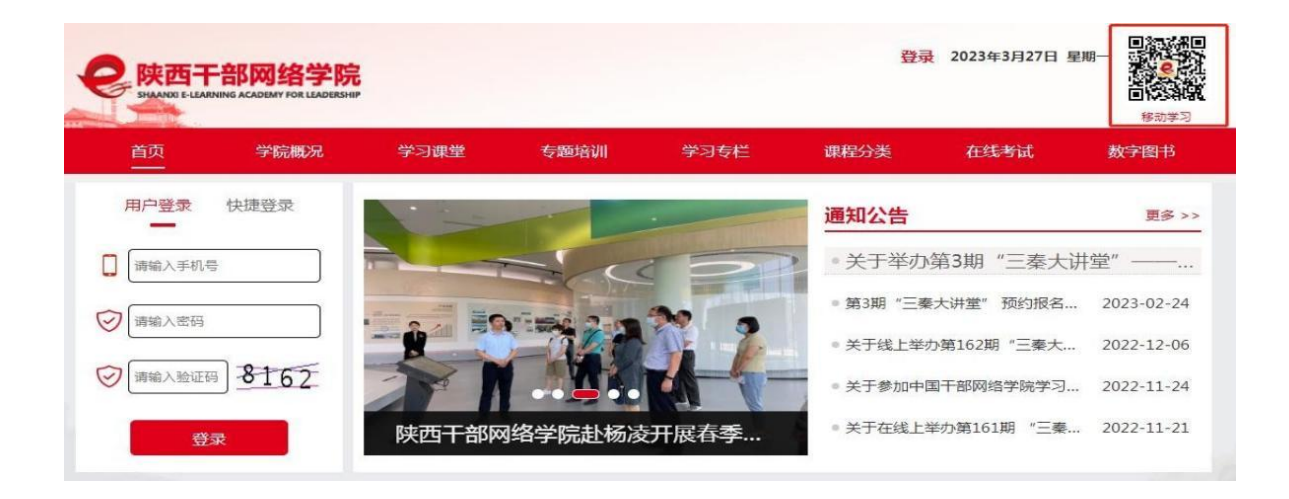

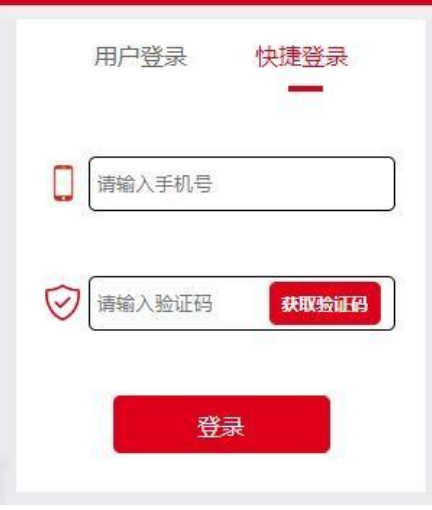

(电脑端登录窗口)

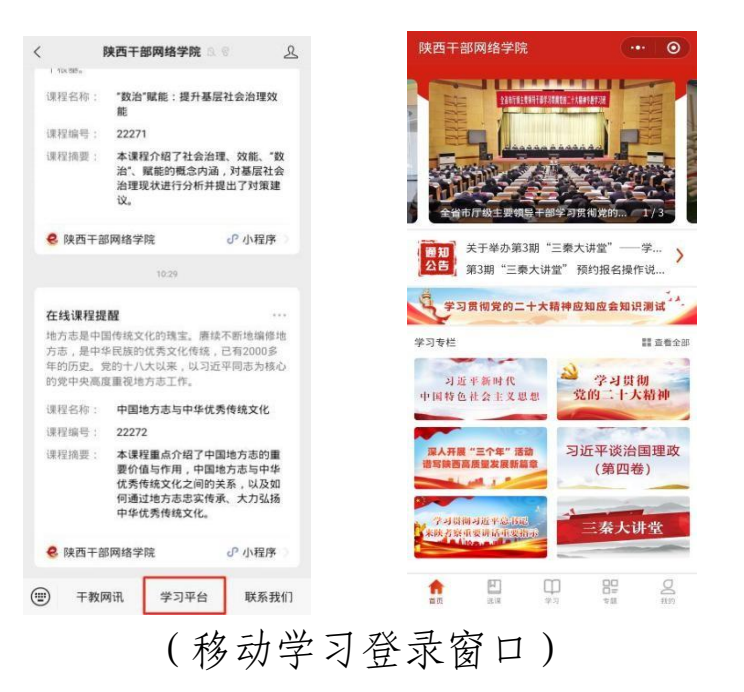

登录成功后在平台右上角可以修改登录密码。再次登录时,学员可以用手机号和密码的方式登录。

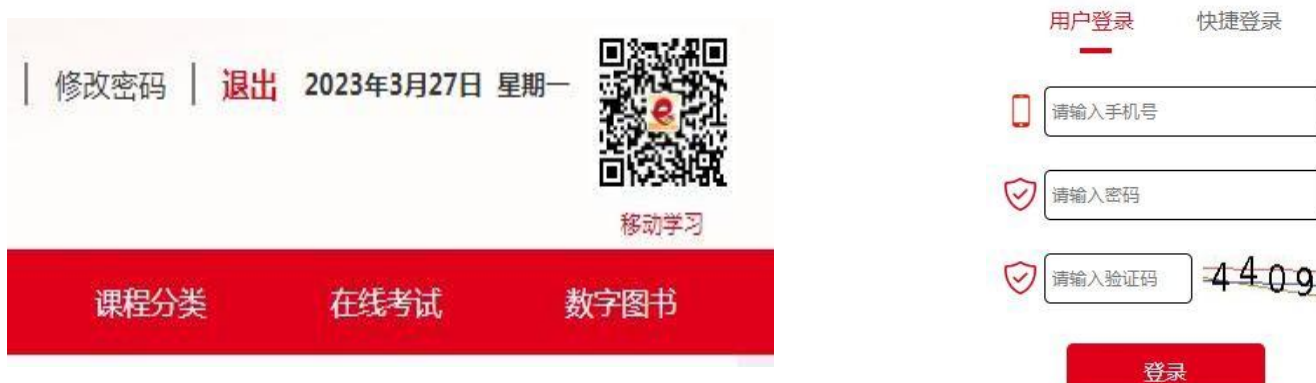

注意:学员可凭手机号码直接登录网址进行学习,无需进行个人注册。

### 2.学习方法。

(1)自主报名。在首页"专题培训"区域自行选择所学专题,点击"报名"按钮。移动端报名, 点击移动端下方"专题"进入专题页面,自行选择所学专题,点击"报名"按钮。

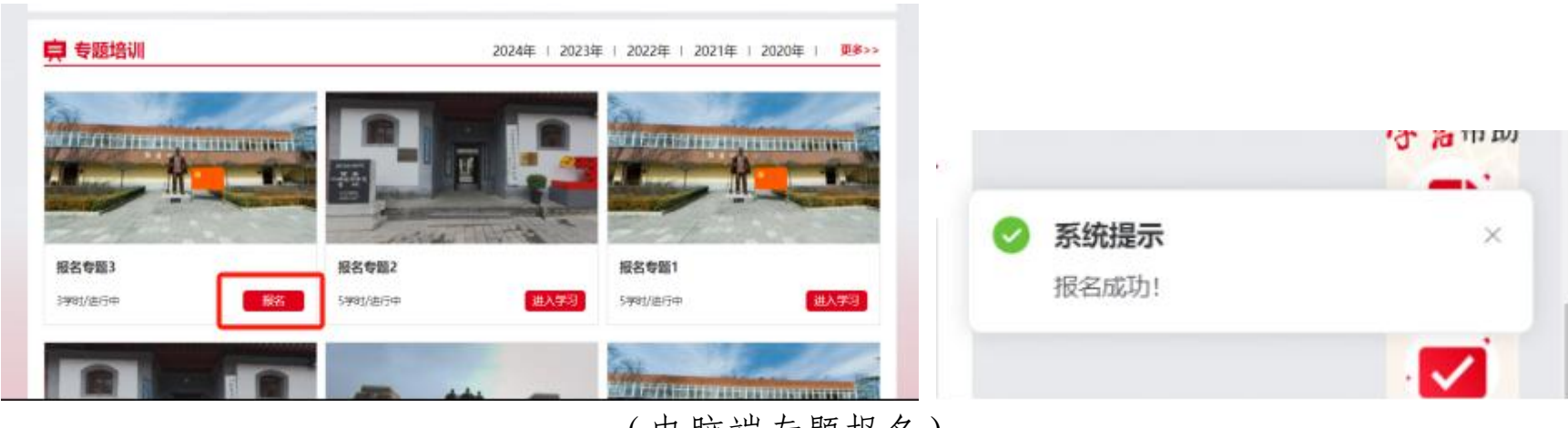

(电脑端专题报名)

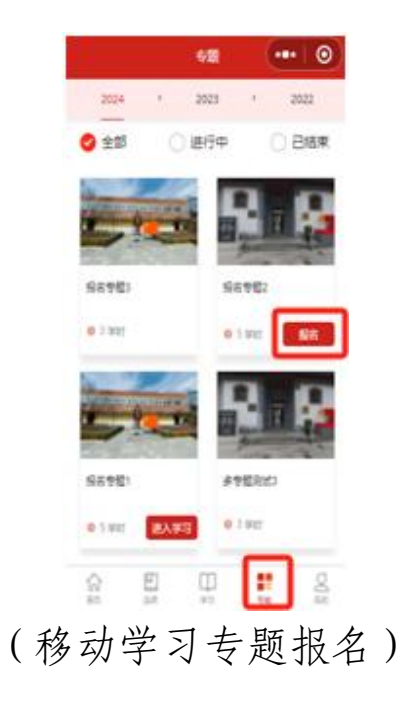

(2)开始学习。点击"学习课堂",已报名专题均以列表形式在 "在学专题"中展示,学员可 点击"进入学习"进入对应专题开始课程学习,当专题进度显示为100%时,说明已完成该专题的学习 任务。移动端学习,点击移动端下方"学习",选择"专题培训",进入对应专题开始课程学习。

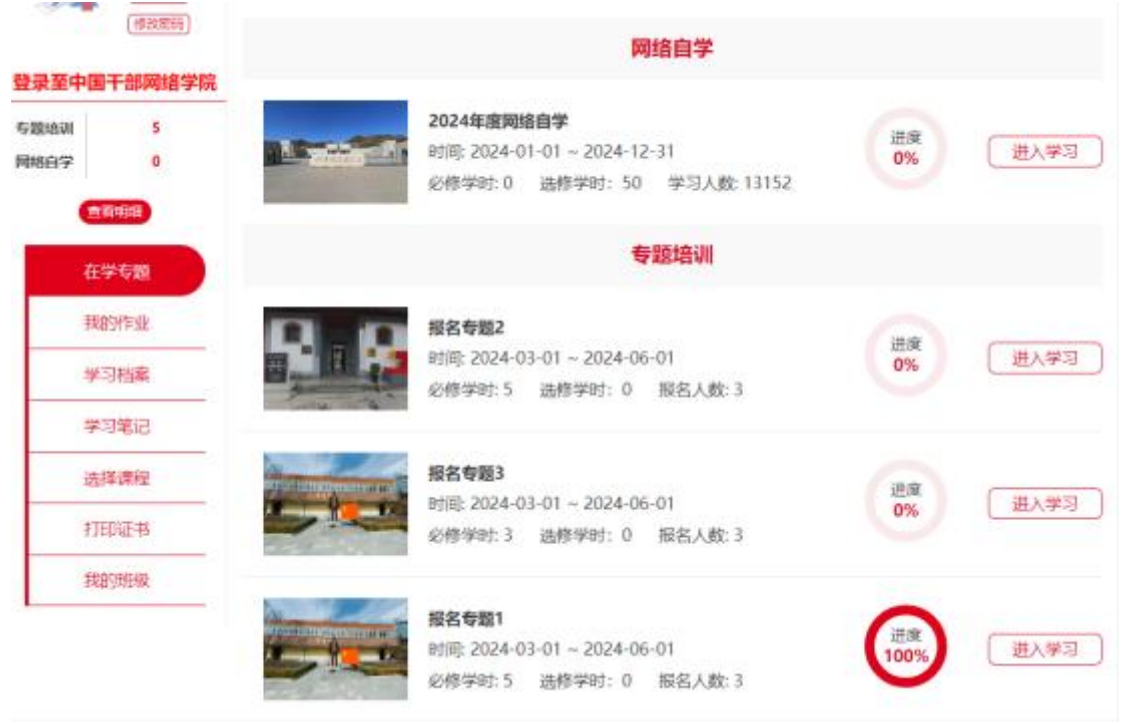

(电脑端专题学习)

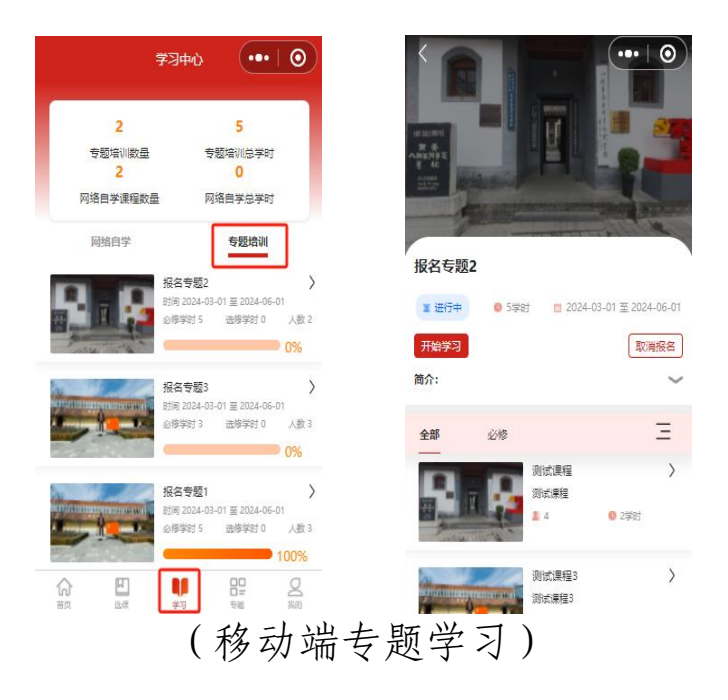

3.其他操作。

(1)学习统计。点击"学习档案"栏,可以随时查看学习进度。通过"查看详情",可观察有效 学时是否达到合格要求时间。移动端可点击下方"我的",进入"学习统计",通过"切换专题", 查看对应专题学习情况。

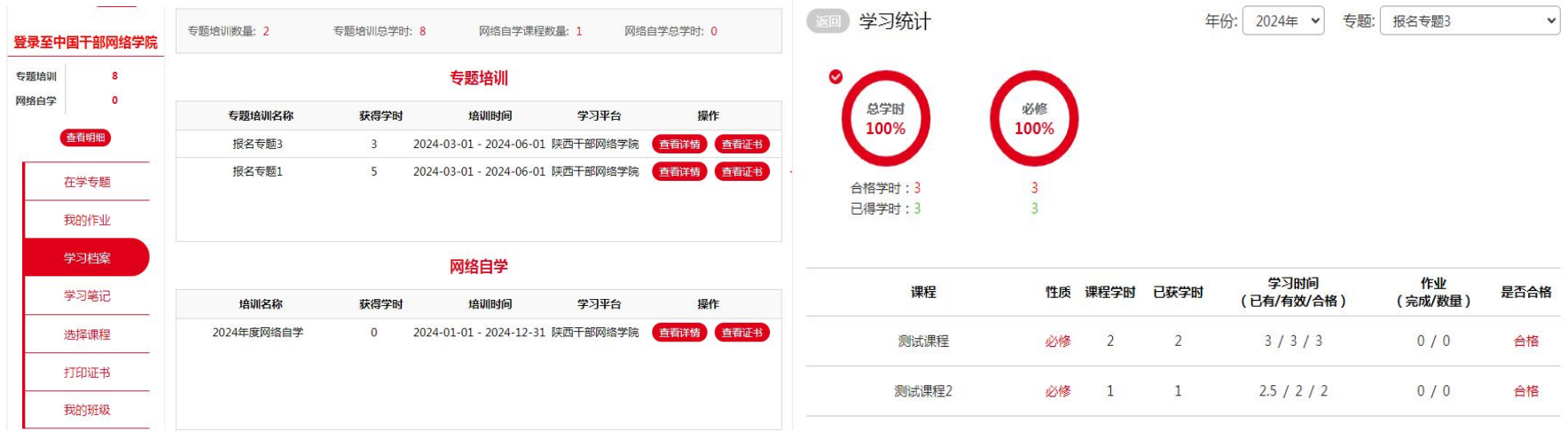

## (电脑端专题学习统计)

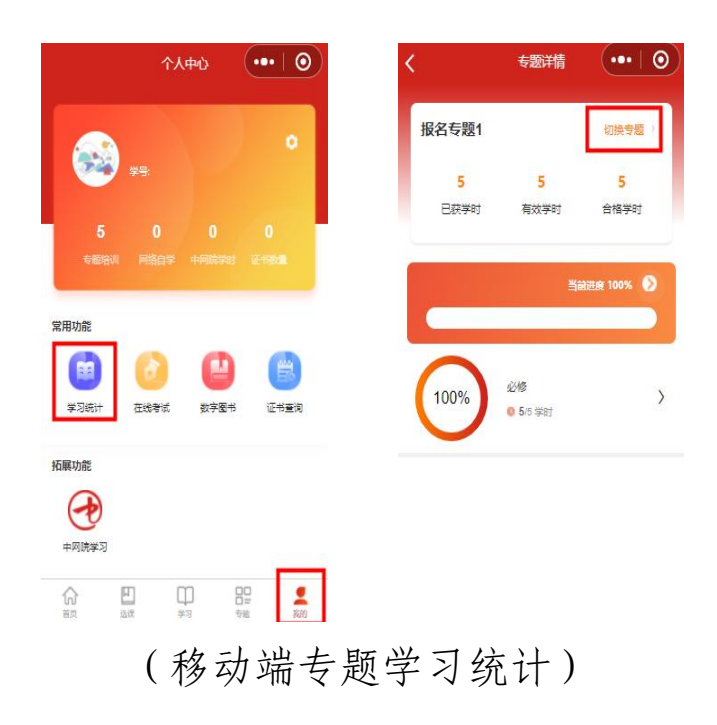

(2)打印证书。专题学习完成后,点击"打印证书"进行证书打印。在右上角可按年份和专题名 称进行选择,打印往期的培训证书。

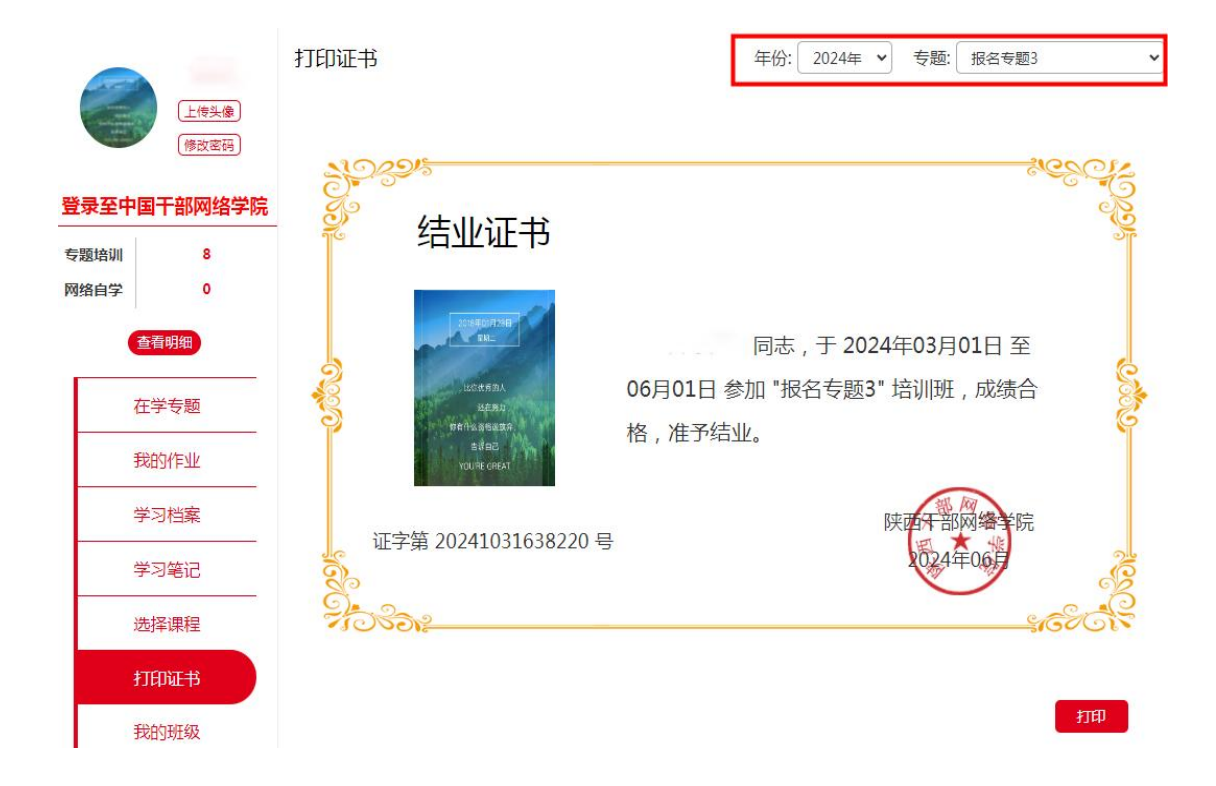